# Les différents styles d'affichages d'un document Word (Word 2010)

- 1. Mode brouillon
- 2. Mode page
- 3. Mode plan
- 4. L'explorateur de documents

Le logiciel de traitement de texte Word 2010 permet d'afficher un même document selon différents mode : **brouillon, page et plan.** Ceux-ci sont accessibles à partir de l'onglet Affichage du ruban

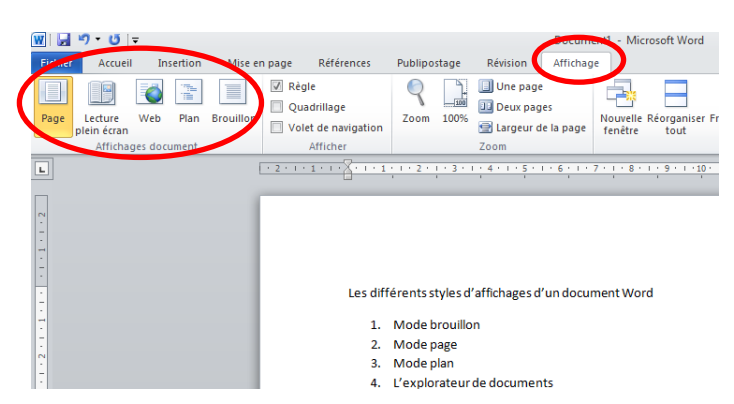

Vous pouvez passer rapidement de l'un à l'autre en utilisant les raccourcis situées en bas à droite de l'écran

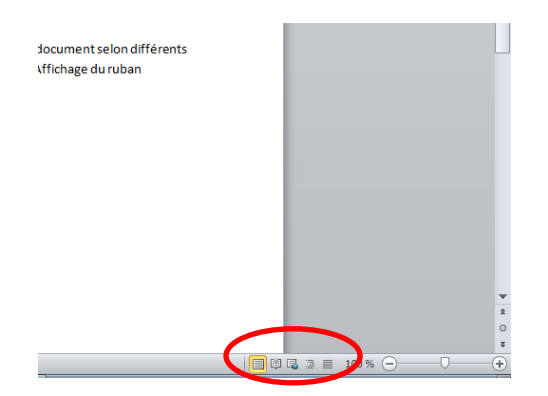

Lors de la rédaction de votre thèse, vous pourrez utiliser ces différents modes, chacun d'entre eux offrant des fonctionnalités différentes

- Le mode **brouillon** est particulièrement utile pour la saisie du texte, la **structuration du document**, la **visualisation** et la **modification** rapide **de toutes les notes de bas de pages** ….
- Le mode **plan** permet notamment de **visualiser la structure** d'un document et de le **réorganiser rapidement**
- Le mode **page** permet de **visualiser un document sous sa forme imprimable** (visualisation des marges, des en-têtes et des pieds de page, des zones de texte et des notes de bas de page…).

# **Affichage Brouillon**

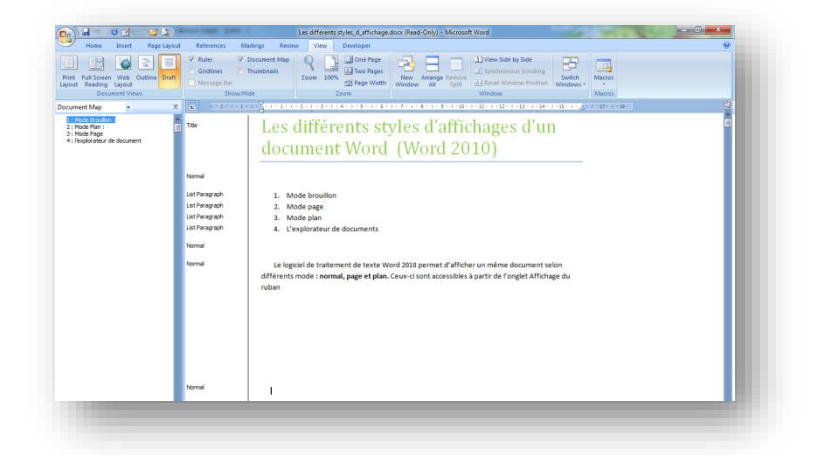

# **Affichage Plan**

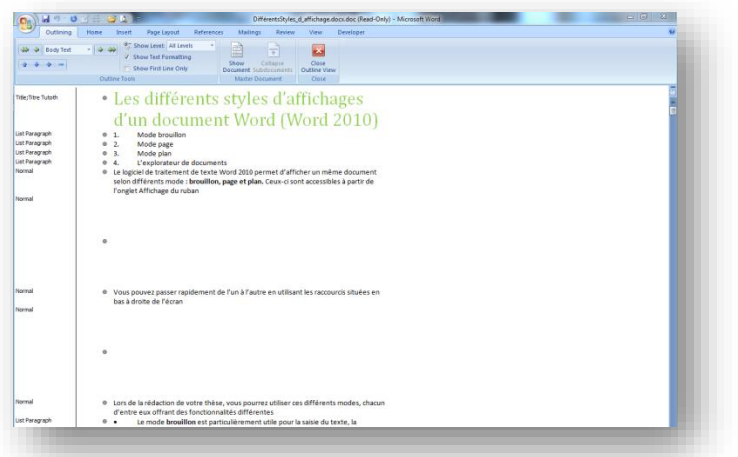

# **Affichage page**

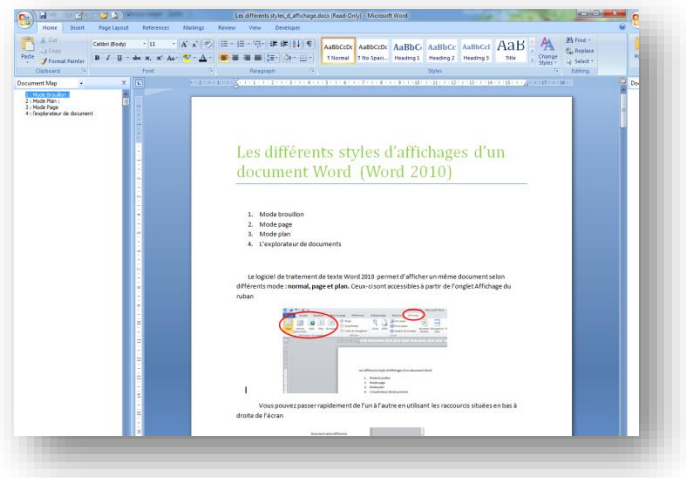

**a. Mode Brouillon :**

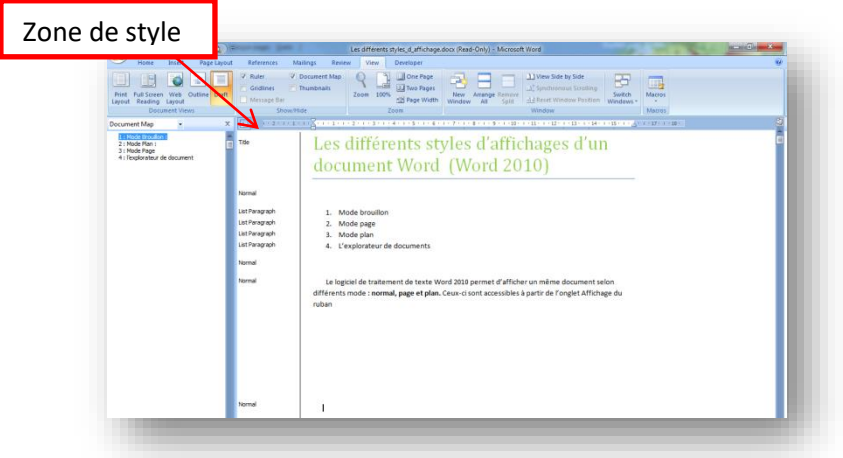

Le mode "Brouillon" permet la saisie et une navigation rapide dans le document car il utilise peu de mémoire système. Il vous sera particulièrement utile lorsque vous appliquerez les styles du modèle "Thèse Lyon 2". Il permet en effet **d'afficher la "zone de style"** dans laquelle vous visualiserez les styles appliqués à chaque paragraphe :

Pour afficher la zone de style, se mettre en mode page, allez dans l'onglet Fichier / Options /Options avancées/ descendre sur Affichage/rubrique "Afficher la zone de style " et choisissez une largeur de zone de style et cliquez sur OK

**ATTENTION : en mode Brouillon, les en-têtes et pieds de page, les dessins et les images non alignées sur le texte, les arrière-plans et les zones de texte n'apparaissent pas. Passez en mode Page pour les visualiser.**

Pour créer une note de bas de page, placez le curseur à l'endroit où vous voulez la créer, allez sur l'onglet « Références » et cliquez sur « Insérer une note de bas de page ».

Pour afficher les notes de bas de page, allez sur l'onglet « Références » et cliquez sur « afficher les notes ». Attention, en mode **Brouillon**, les notes de bas de page s'affichent dans une fenêtre indépendante. Vous avez ainsi la possibilité de les visualiser toutes à la fois, de les sélectionner et de les modifier plus facilement que dans le mode Page.

# **I. Mode Plan :**

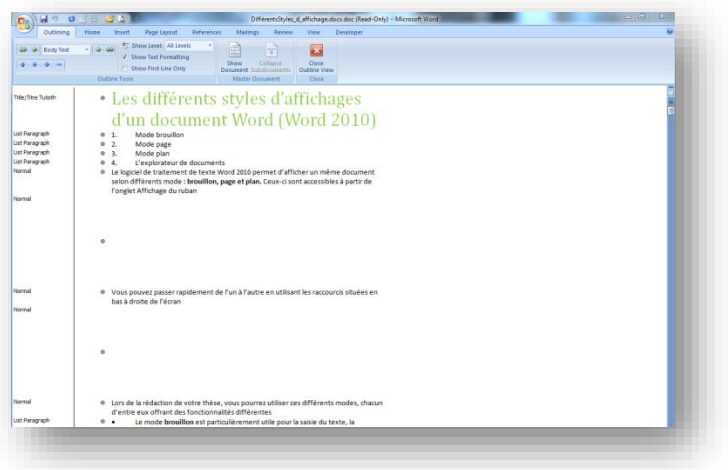

Le mode **Plan** permet de visualiser et d'agir sur la structure d'un document (une fois les styles appliqués, bien sûr!).

Une barre d'outils spécifique est associée à ce mode.

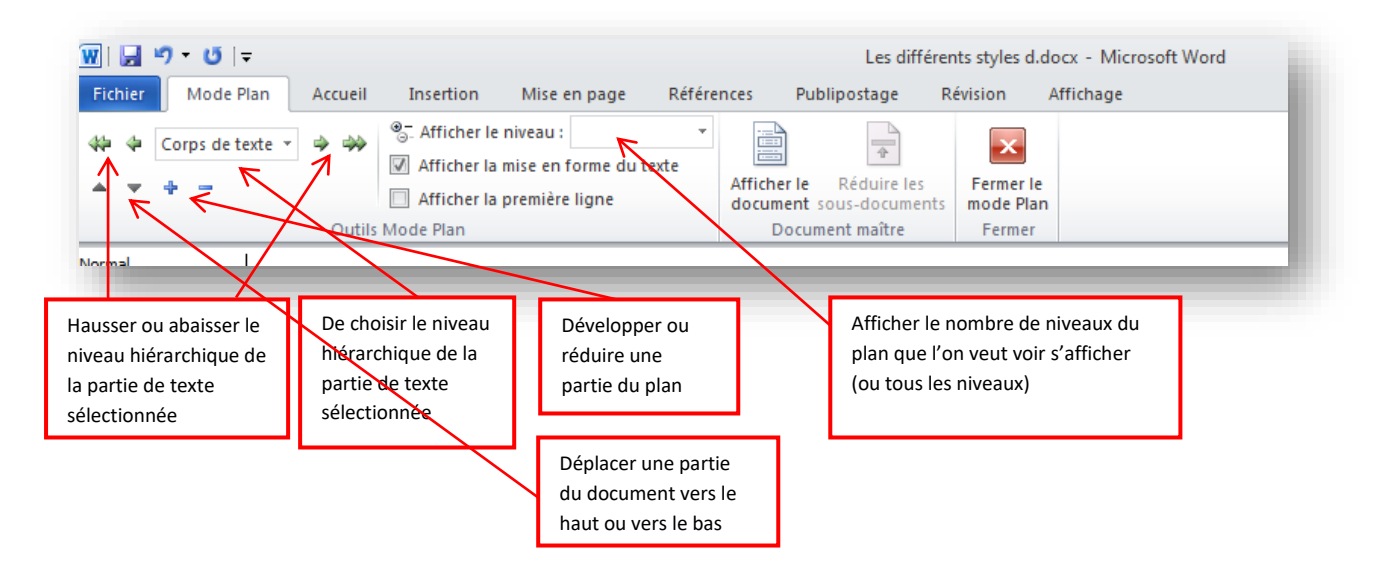

Elle vous permet notamment :

- de choisir les titres que vous souhaitez afficher (selon leur niveau hiérarchique) ; pour ce faire, utilisez les touches 1 à 7 ou la touche "Tout" pour afficher tous les titres;
- de modifier la hiérarchie (hausser ou baisser le niveau) et l'ordre des parties (déplacer)

## **II. Mode Page**

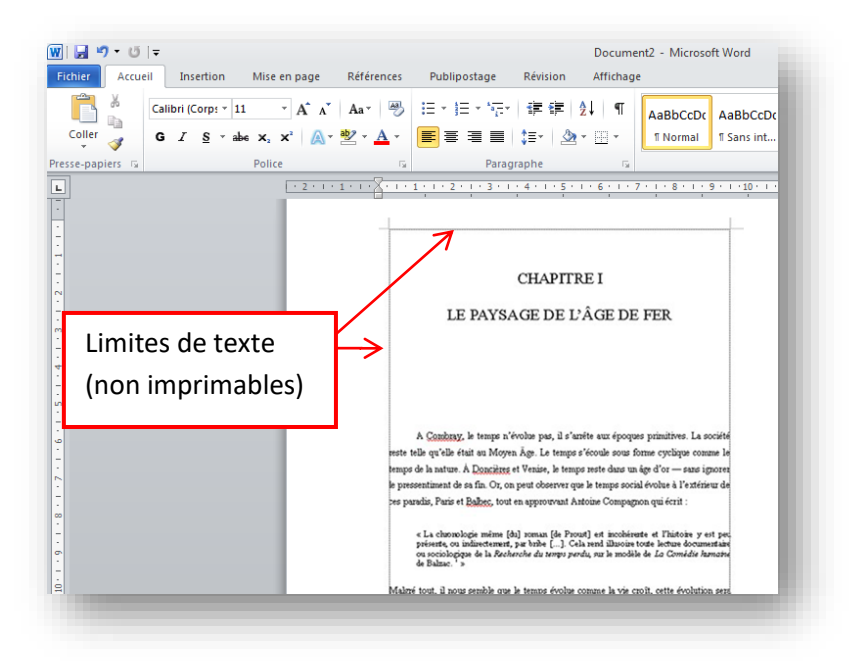

Le mode page est **essentiel pour la préparation du document imprimé**.

• l'onglet mise en page :

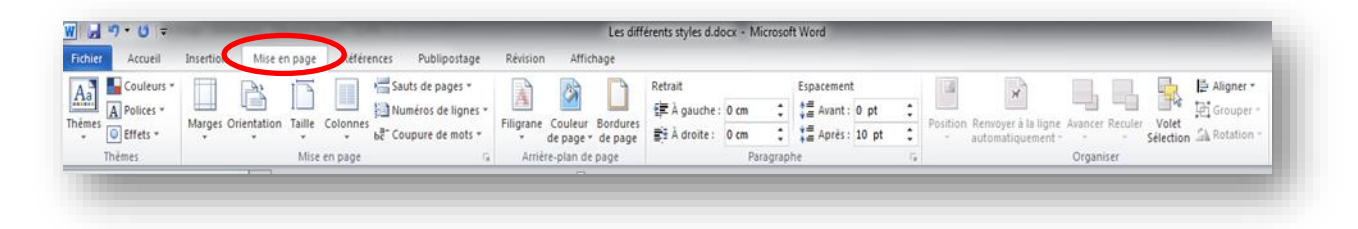

Vous pourrez y gérer les marges, les retraits les tabulations et les colonnes grâce à l'affichage des règles horizontale et verticale.

Vous pourrez également afficher les limites de texte. Pour définir ces options vous devez aller dans les options avancées de Word :

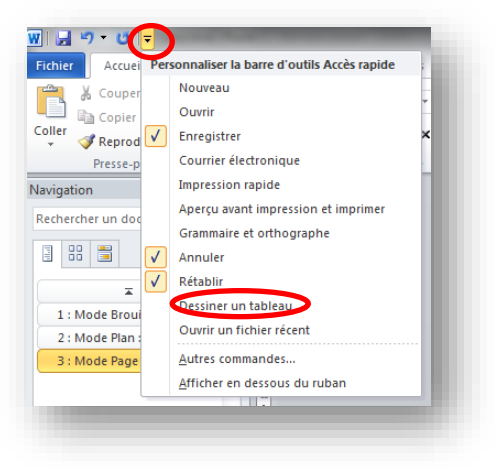

Une nouvelle fenêtre s'ouvre : vous descendez sur « Afficher le contenu du document » et cochez la case « Afficher les limites d'un texte »

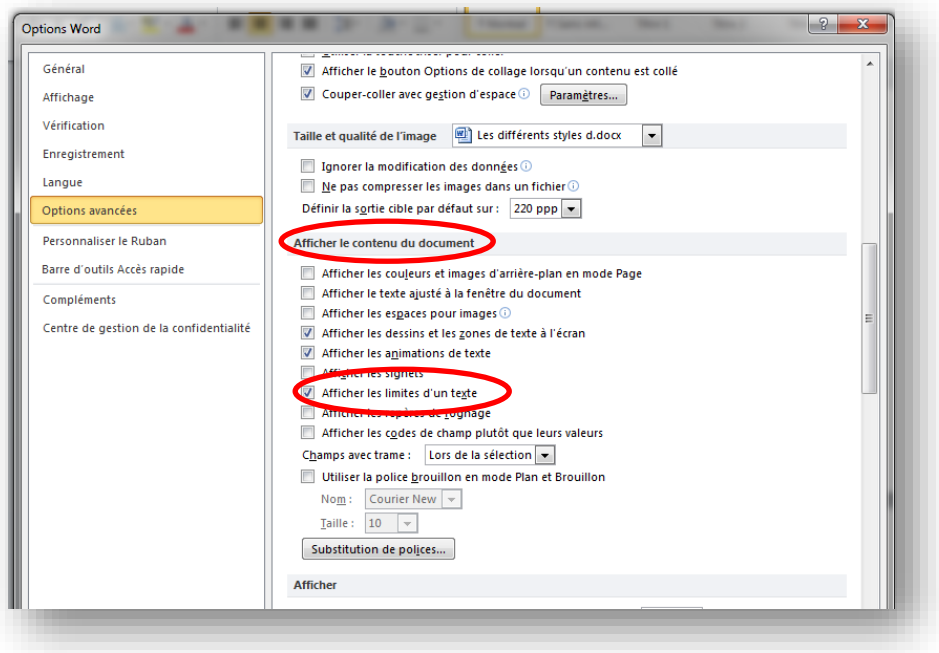

## **III. L'explorateur de document**

Lorsque vous aurez appliqué les styles du modèle à votre document, vous pourrez bénéficier d'un outil très pratique pour la navigation dans le texte : **« l'explorateur de document ».** Pour afficher ce volet de navigation, il faut aller dans l'onglet Affichage et cocher la case Volet de navigation. Une colonne s'affiche alors à gauche de l'écran. Dans cette colonne s'affiche la structure du document. En cliquant sur la partie du texte qui vous intéresse, vous accédez directement à cette partie sans avoir à utiliser l'ascenseur

Vous savez également où vous situez dans le document grâce au titre en surbrillance dans l'explorateur

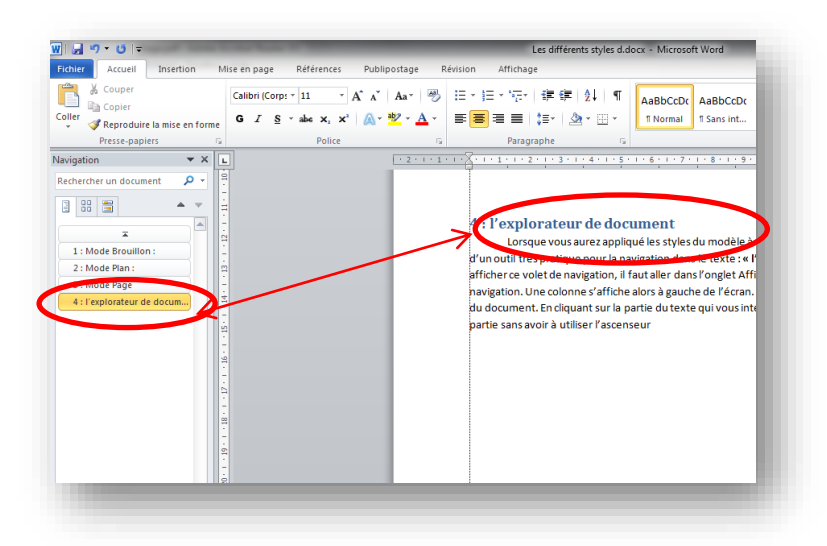

Les différents onglets de votre volet de navigation vous permettent de modifier son affichage et d'avoir un accès différent à votre document.

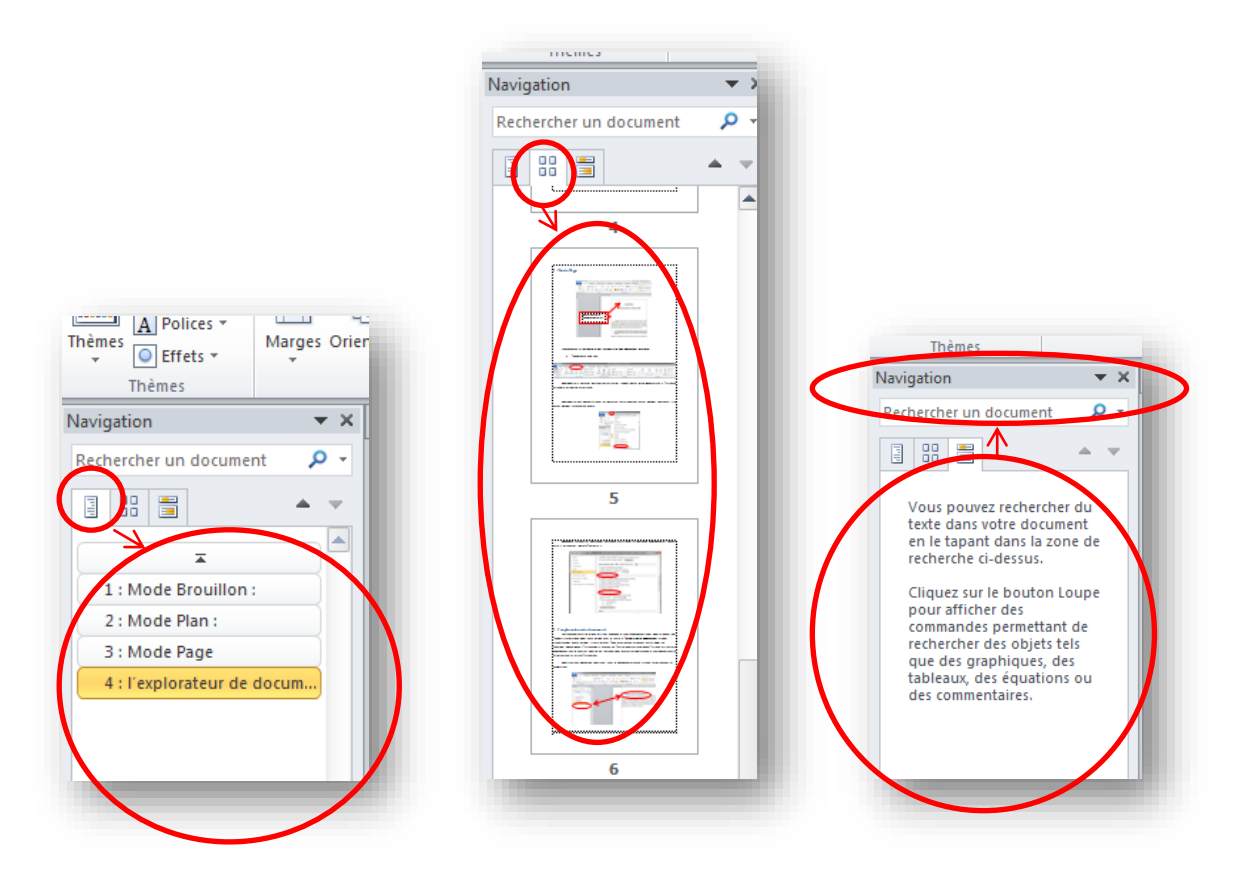

Vous pouvez également vous déplacer à l'intérieur du volet de navigation à l'aide des petites flèches à droite des onglets du volet

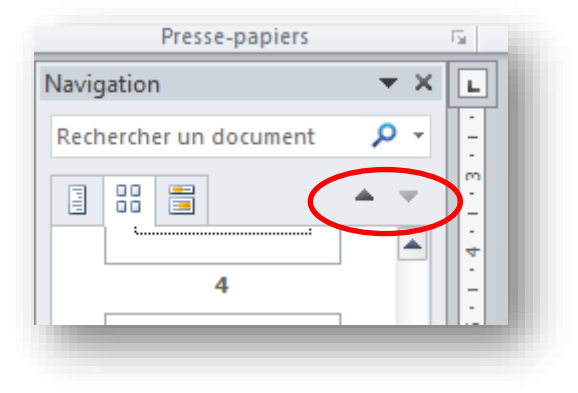